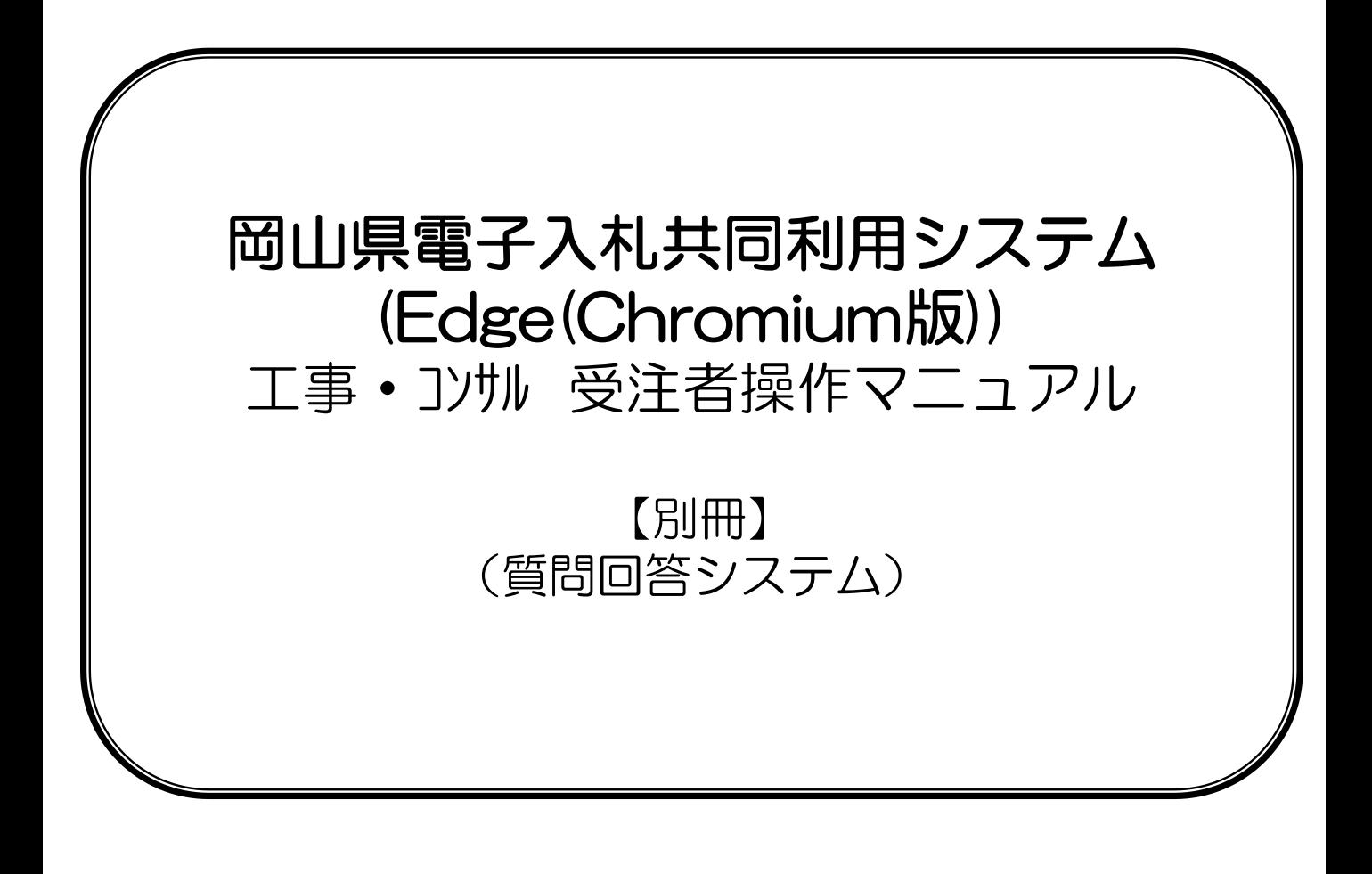

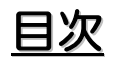

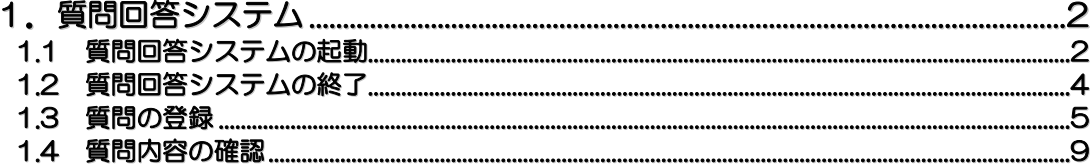

# 1**.** 質問回答システム

調達案件に対して発注者へ質問を行う場合、質問回答システムに質問を登録することができます。 発注者からの回答は入札情報公開システムの質問回答より回答されます。

## 1**.**1 質問回答システムの起動

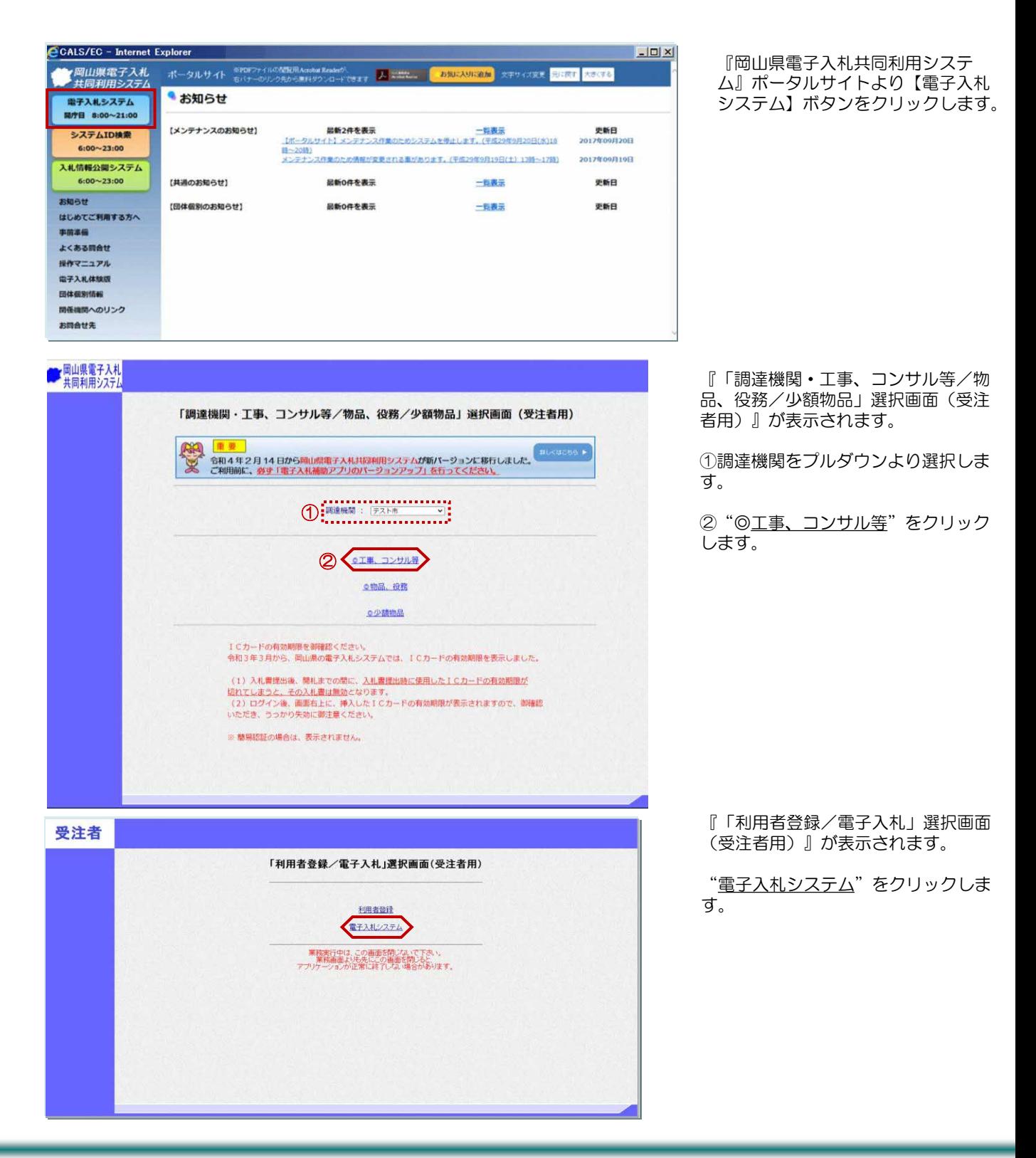

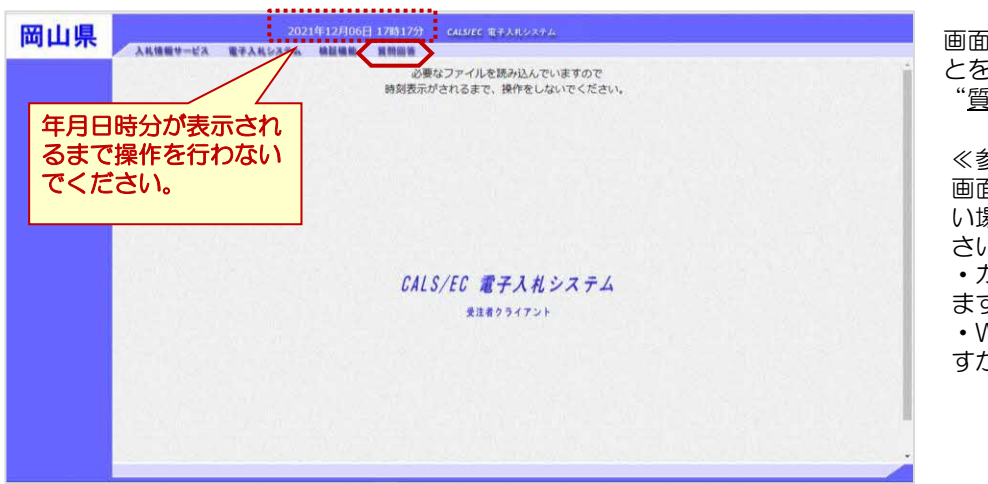

画面上部に年月日時分が表示されたこ とを確認し、画面上部のメニューより "<u>質問回答</u>"をクリックします。

#### ≪参考≫

画面上部に年月日時分が表示されな い場合は、下記の設定をご確認くだ さい。 ・カードリーダは正常に動作してい

ますか?

・Webブラウザ設定は完了してま すか?

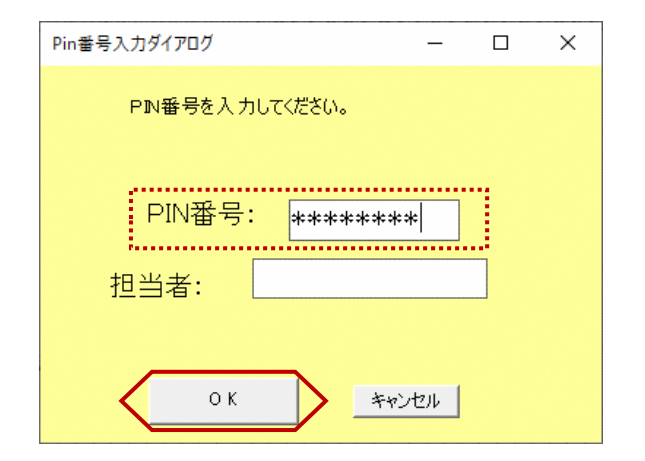

PIN番号入力ダイアログが表示さ れます。

ICカードがカードリーダに挿入さ れていることを確認します。

PIN番号を入力し【OK】ボタン をクリックします。

※担当者名は省略可能です。

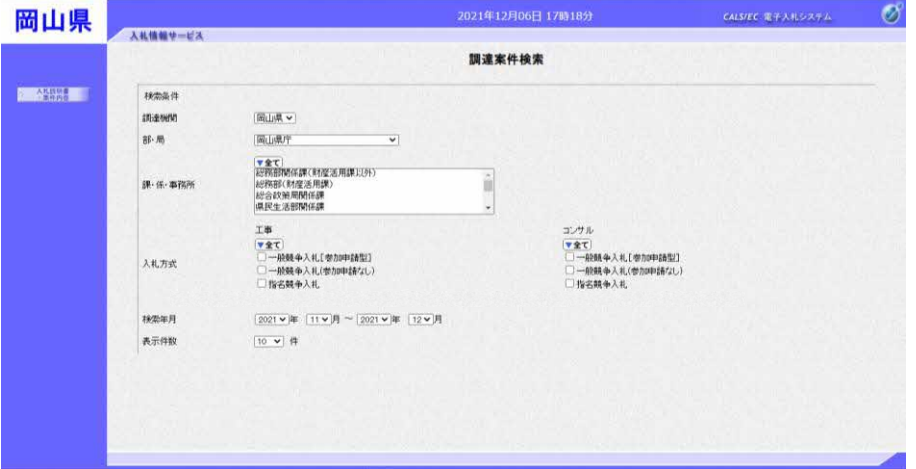

『調達案件検索』画面が表示されます。

質問回答システムの起動が完了しまし た。

# 1**.**2 質問回答システムの終了

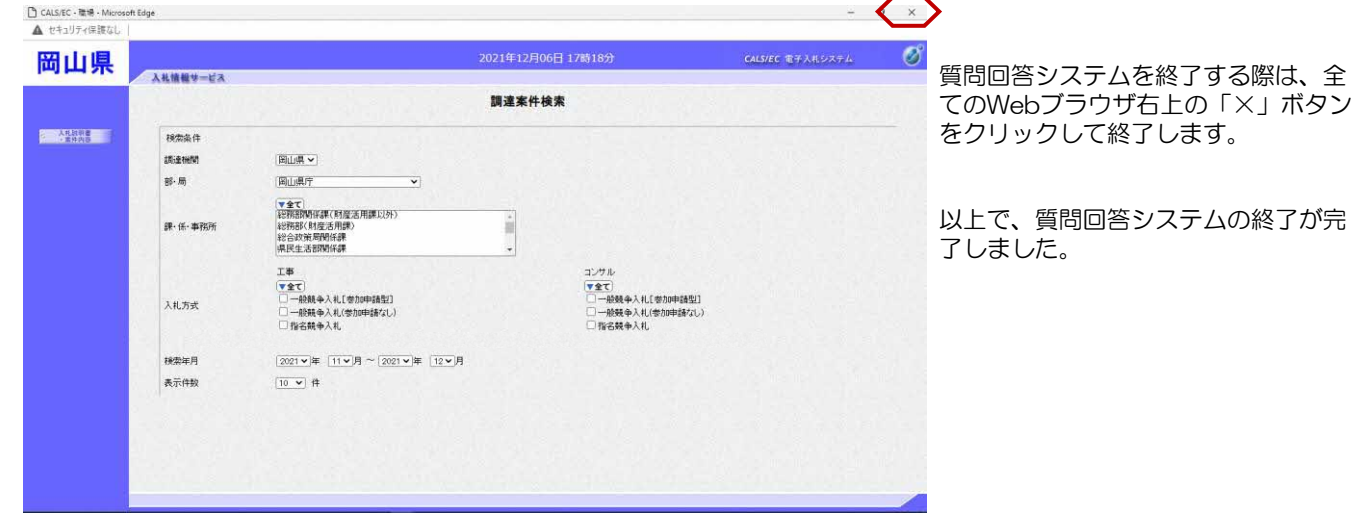

### 1**.**3 質問の登録

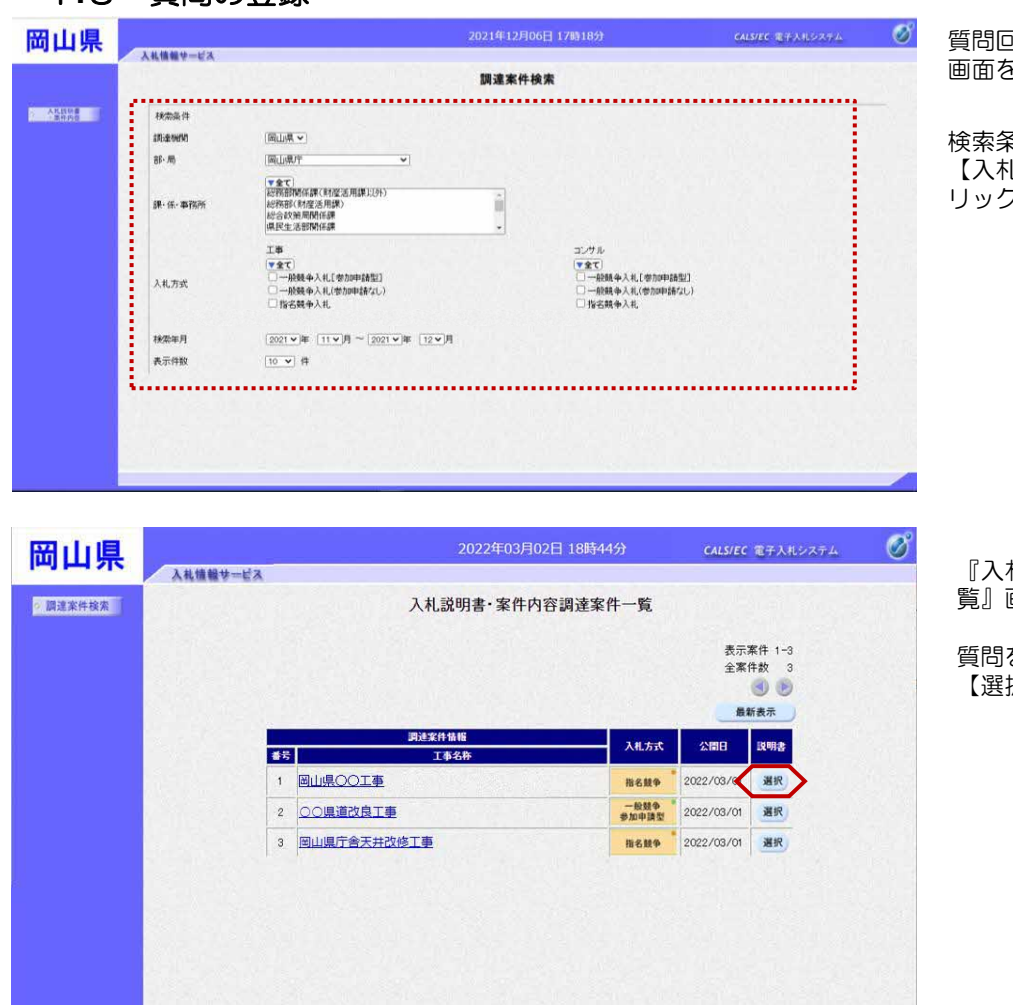

1答システムの『調達案件検索』 画面を表示します。

検索条件を設定し、 【入札説明書・案件内容】ボタンをク リックします。

『入札説明書・案件内容調達案件一 覧』画面が表示されます。

質問を行う調達案件の 【選択】ボタンをクリックします。

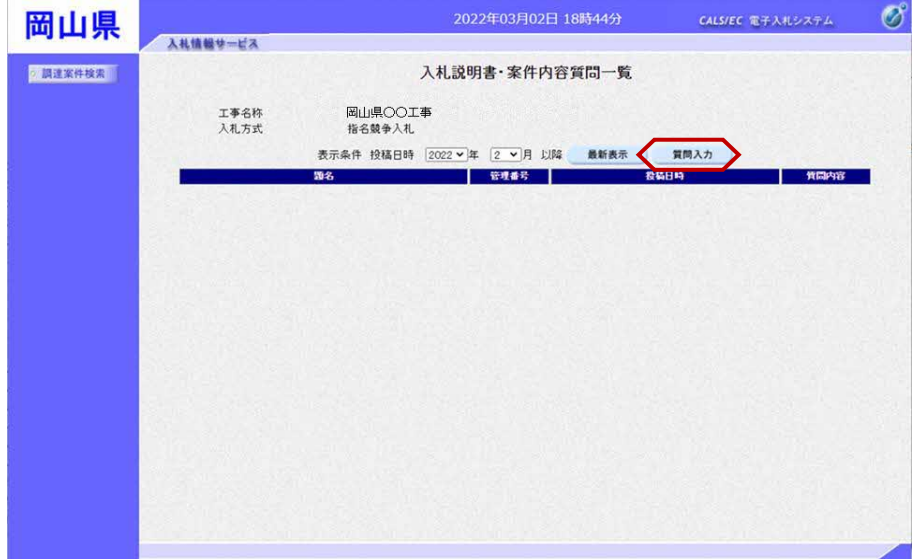

『入札説明書・案件内容質問一覧』 画面が表示されます。

当該案件に対し質問が登録されてい る場合は質問一覧が表示されます。

新規登録する場合は、【質問入力】 ボタンをクリックします。

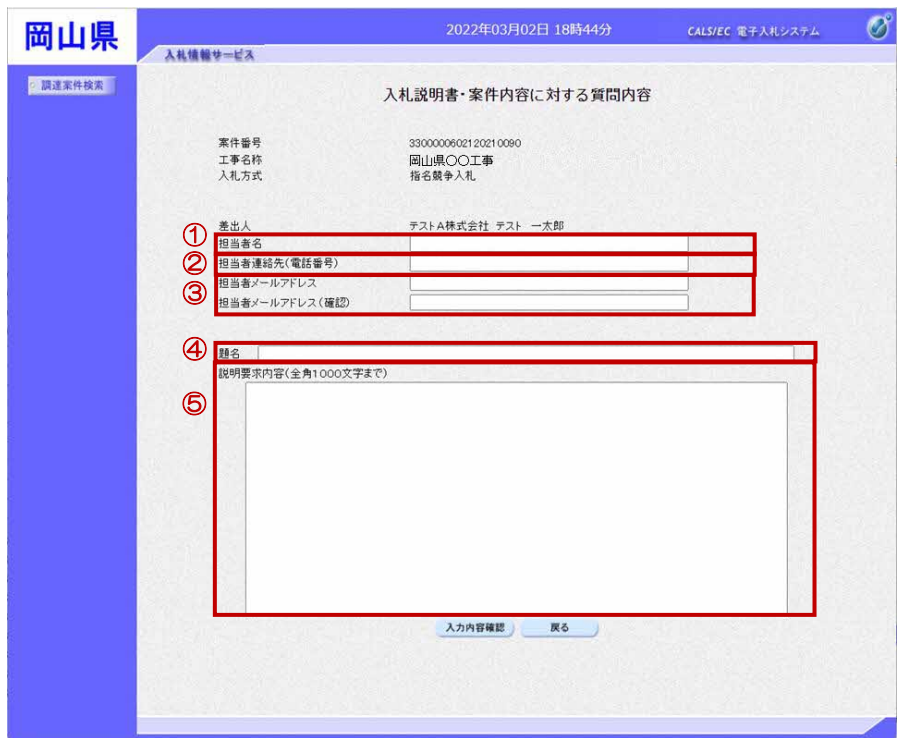

『入札説明書・案件内容に対する質問 内容』画面が表示されます。

① 担当者名を入力します。

② 担当者連絡先(電話番号)を入力し ます。

③ 担当者メールアドレスを入力します。

④ 題名を入力します。

⑤ 説明要求内容を入力します。(10 00文字まで入力可)

※環境依存文字は入力しないでくださ  $U_{o}$ 

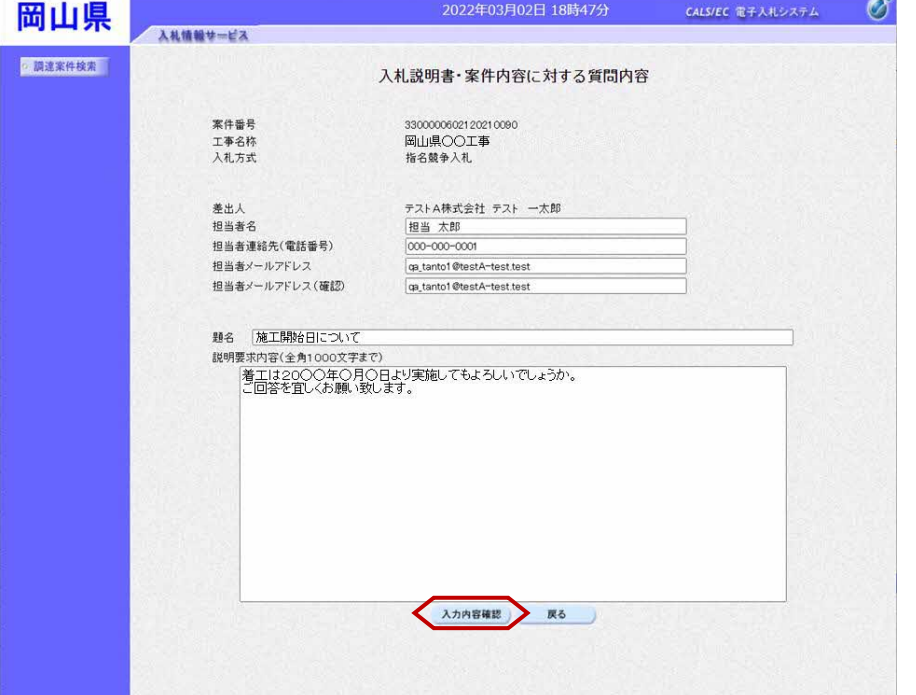

説明要求内容の内容を入力し、 【入力内容確認】ボタンをクリックし ます。

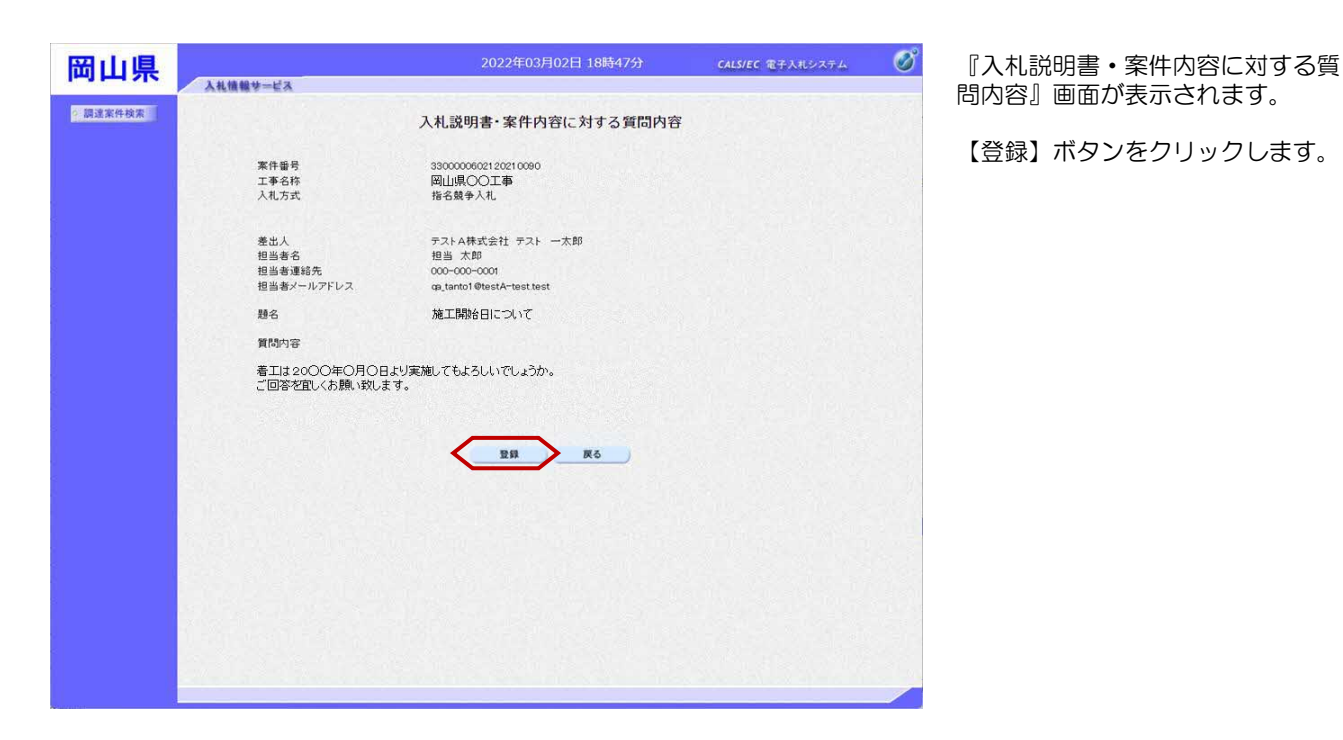

 $\circledcirc$ CALS/EC 電子入札システム 岡山県 の内容 -<br>発注者からの回答は、入札情報公開システムでご確認ください。<br>※電子入札システムには回答は登録されません。 入札情報サービス 2 調達案件検索 ox 内容 案件番号 3300000602120210090 33000000212021<br>岡山県〇〇工事<br>指名競争入札 工事名称<br>入札方式 テストA株式会社 テスト 一太郎<br>担当 太郎 差出人 担当者名 000-000-0001<br>qa\_tanto1@testA-test.test 担当者連絡先 担当者メールアドレス 施工開始日について 題名 質問内容 着エは2000年0月0日より実施してもよろしいでしょうか。<br>ご回答を宜しくお願い致します。 

画面上部にお知らせが表示されます。

【OK】ボタンをクリックします。

≪参考≫

発注者からの回答は、入札情報公開 システムでご確認ください。

発注者からの回答を確認する操作に ついては、

入札情報公開システムマニュアルの 「2-2 案件情報 ⑤質問回答書ファ イルダウンロード画面」を参照して ください。

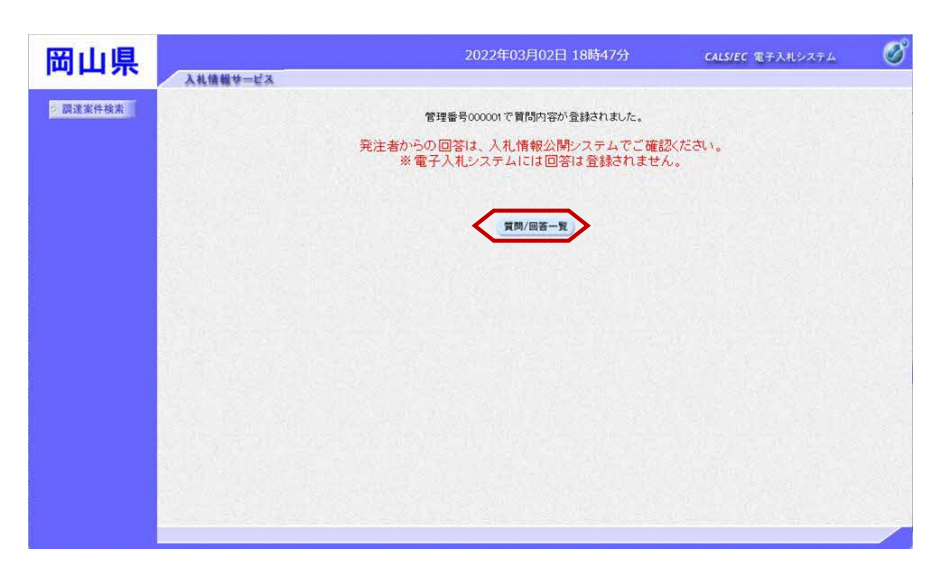

登録完了画面が表示されます。

【質問/回答一覧】ボタンをクリッ クします。

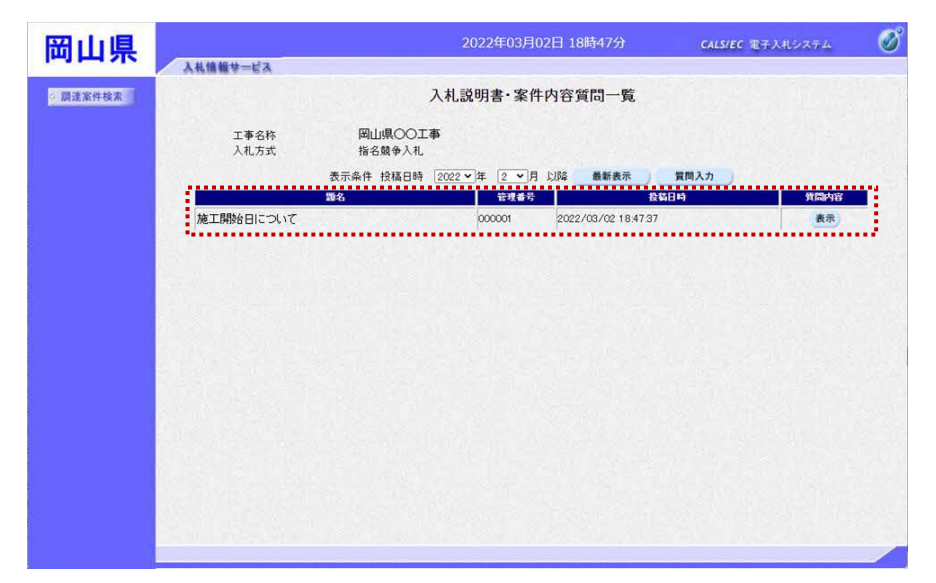

『入札説明書・案件内容質問一覧』 画面に戻ります

登録した質問が表示されます。

以上で、質問の登録は終了となりま す。

### 1**.**4 質問内容の確認

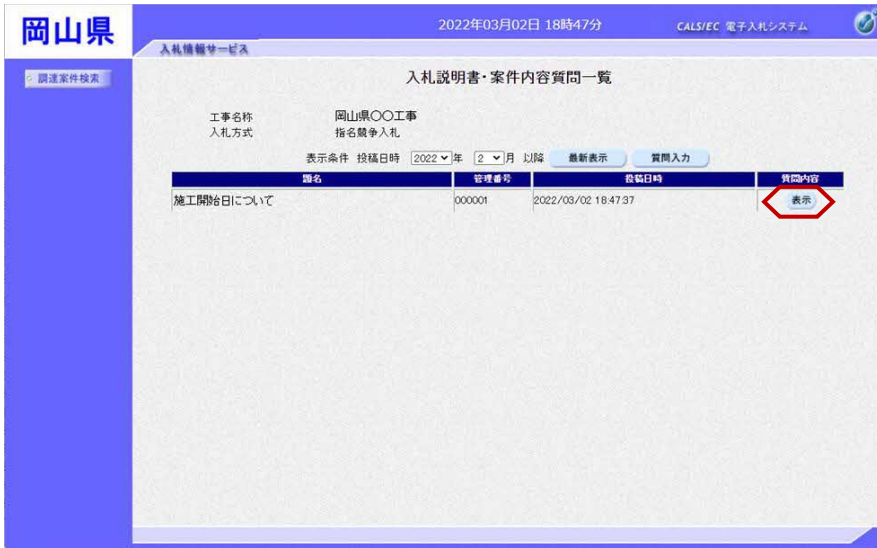

2022年03月02日 18時48分  $\circledcirc$ **CALS/EC 電子入札システム** 岡山県 入札情報サービス ● 調達案件検索 入札説明書・案件内容に対する質問内容 案件番号 3300000602120210090 工事名称<br>入札方式 **岡山県〇〇工事** 指名競争入礼 管理番号 000001 特種日時 2022/03/02 184737 管問書 テストA株式会社 テスト 一太郎 殿 担当者名 担当 太郎<br>担当者連絡先 000-000-0001<br>担当者メールアドレス ga\_tanto1@testA-test.test 施工開始日について 题名 賀問事項 。<br>|着エは20〇〇年〇月〇日より実施してもよろしいでしょうか。<br>こ回答を宜しくお願い致します。 発注者からの回答は、入札情報公開システムでご確認ください。<br>※電子入札システムには回答は登録されません。  $E[1334]$ 戻る  $\times$ 

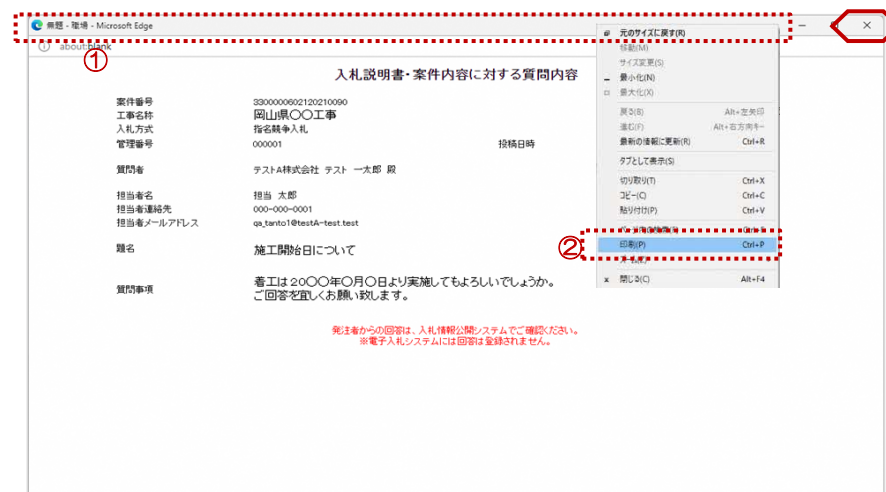

調達案件検索を行い、『入札説明書・ 案件内容質問一覧』画面を表示します。

【表示】ボタンをクリックします。

『入札説明書・案件内容に対する質問 内容』画面が表示されます。

質問内容を確認します。

印刷を行う場合は、 【印刷】ボタンをクリックします。

印刷画面が表示されます。

≪参考≫ 印刷画面を印刷するには、

①タイトルバーにカーソルを合わせて 右クリックします。

②"印刷(P)"にカーソルを合わせ、 クリックすると、 『印刷プレビュー』画面が表示されま す。 プリンターの選択や設定を行い、印刷 を行います。

以上で、質問内容の確認は終了となり ます。